# Wireless Sync Quick Start Guide for Treo 650

Welcome to the Wireless Sync service from Verizon Wireless. This guide will walk you through the steps necessary to set up your Treo 650.

# This Quick Start Guide will help you:

- Prepare your PC
- Create your Wireless Sync account
- Identify your email source
- Select your device
- Install software and sync your device
- Setting up HotSync for use with Wireless Sync

# Tourism Windows 61 (10 CT) The 1934 and 215/20 Length of the profit of the profit of

## Prepare your PC

 Follow the instructions that came with your device to install Palm Desktop (HotSync) onto your PC. Palm Desktop software is included on the CD that comes in the box with your device.

### **Create your Wireless Sync account**

Follow the instructions in this section to set up your Wireless Sync account.

- 2. Open Internet Explorer on the PC where HotSync is installed.
- 3. Go to http://www.wirelesssync.vzw.com to access the server login page.
- Click the Sign Up Now! button to create a new account or Logon with your existing account Mobile Number and Password.

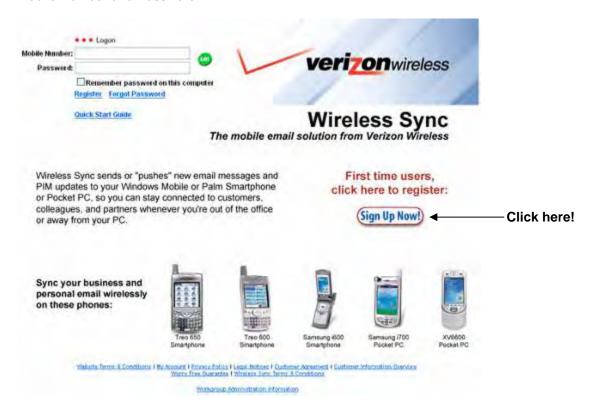

5. You will be presented with the 3 Easy Steps to setup Wireless Sync.

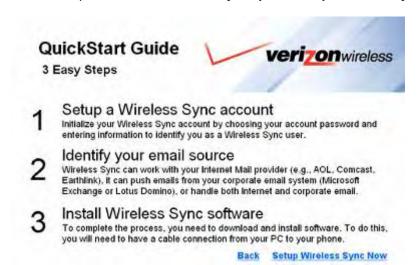

- 6. Read through the 3 Easy Steps and then click the Setup Wireless Sync Now link.
- 7. If you will use Microsoft Exchange or Lotus Domino as the source for your email, click on the link for your chosen platform to open the Quick Start Guide.

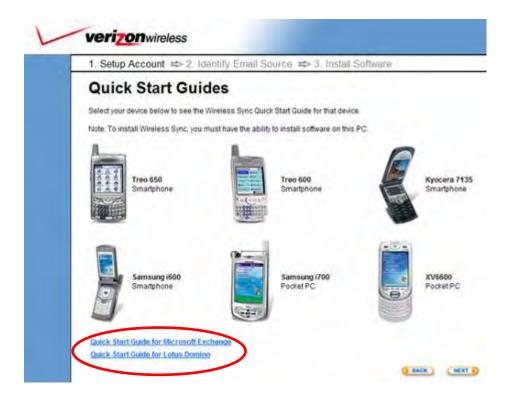

8. Click the **Next** button to proceed with the setup.

Create your permanent password by following the instructions in step 1a. Wireless Sync Account Setup and click **Next** 

**NOTE**: If you logged in with your Wireless Sync username and password on the Wireless Sync login page, this screen will not be presented. If you cannot remember your password, use the **Forgot Password** link.

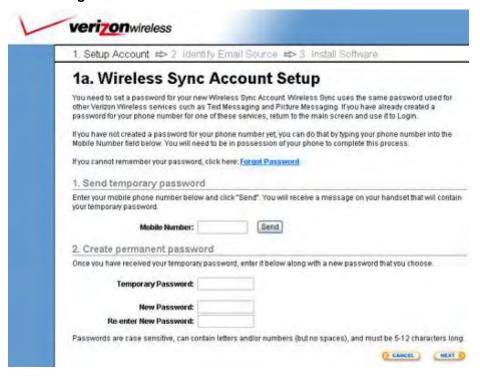

10. Read the agreement in step 1b. Terms and Conditions and click Agree

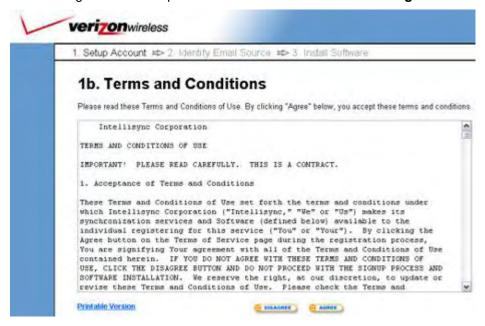

11. Complete all required fields on step 1c. Account Information and click Next.

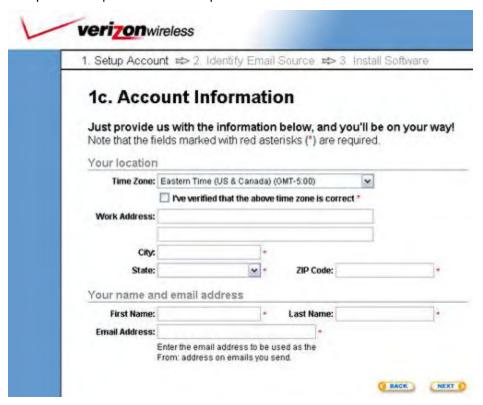

# Identify your email source

12. There are three options available on step 2. Identify Your Email Source page. Select the option that applies best to you and follow the detailed instructions below for that option.

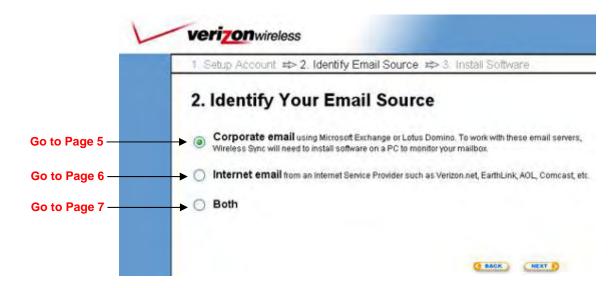

### Corporate email

- a) Select the Corporate email option and click Next
- b) There are two options available on step 2a. Corporate Email Source Setup.

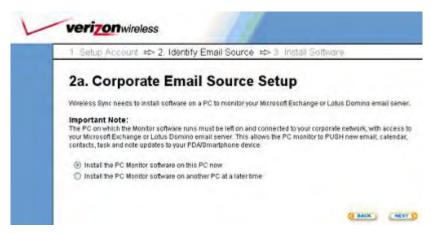

- 'Install the PC Monitor software on this PC now'
  - i. Choose this first option to install the PC Monitor software on the PC where you are currently logged in.
  - ii. Click Next to review the PC Monitor System Requirements
  - iii. Read through the page to ensure that the PC meets all system requirements.

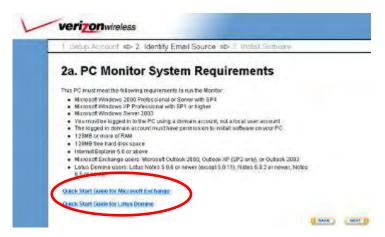

- iv. It is recommended that you review the Quick Start Guide for your corporate email server before you proceed with the PC Monitor installation.
- v. To continue setup, click Next and skip to Page 7, Select Your Device
- 'Install the PC Monitor software on another PC at a later time'
  - i. Choose the second option if you would like to install the PC Monitor at a later time.
  - It is recommended that you review the Quick Start Guide for your corporate email server before you proceed with the PC Monitor installation.
  - iii. Skip to Page 7, Select Your Device

### Internet email

- a) Select the Internet email option and click Next
- b) Select your **Service Name** from pull-down menu provided. The **Email Server Address** field will automatically be provided.

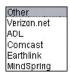

c) Next enter your **Username**, **Password** and **Email Address** in the appropriate fields.

**NOTE**: If your provider is not listed, select **Other** from the drop-down list. You will now need to manually enter your **Email Server Address**. At the bottom of the web page there are some tips provided to help you determine this value. If you are still unsure of your correct Email Server Address, check with your email service provider.

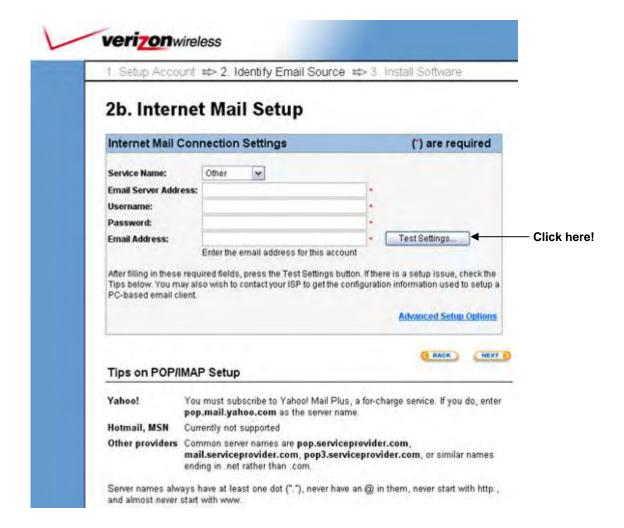

- d) (OPTIONAL) You can configure advanced settings for your email service provider using the **Advanced Setup Options** link. Most users will not require modification of these settings.
- e) Click **Next** after your settings have been verified using the **Test Settings...** button.

### **Both**

This feature provides you with the ability to have both your Corporate and Internet email sources integrated into one mailbox on the Treo 650. Follow the setup instructions above for each option as they are presented to you during set up.

If you are not ready to configure both options now, you can set up one email source now and another email source at a later time from the Account Setup page in the Wireless Sync website.

# Select your device

13. After you have identified your email source, you will be prompted to select your device. Select the I use a Treo 650 Smartphone option and click Next

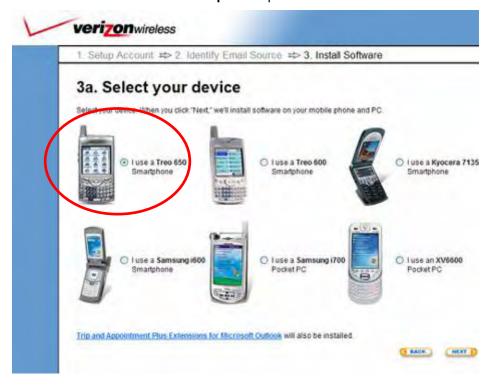

14. If you see the screen below, you need to update the software on your device.

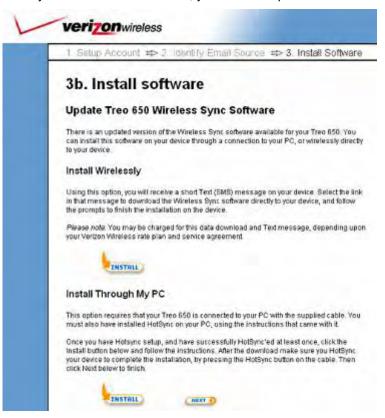

- If you do not have your device's cable handy, you may choose the Wireless option to download your software update wirelessly. This will be a slower option than downloading through your PC, but may be more convenient for you.
  - a) Click Install. After a short while, an SMS message will arrive on your device. The text in the message may differ slightly from what's shown at the right.
  - b) Choose Go To Msg. Your device will display the full message, and the update link will appear underlined and in blue.
  - c) Choose the link in blue. Your device will begin to download its Wireless Sync software update.
  - d) Accept the prompts that follow, and make sure to choose "Save and Open" to install your software.
  - e) Once your software is installed, your device will display the Wireless Sync main screen. Back on your PC, click the "Next" link.

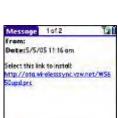

New Text Message From:

Select this link to install http://ota.wirelesssync.vzw. e1/WS6SDupdprc

Delete Reply

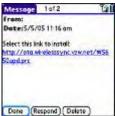

If you choose the **Install Through My PC** option, click 'Install' and make sure you click "Open" in the box that opens. Once that download has finished, click "Next" to proceed to the next step.

15. Click **Instal**l then carefully read and follow the Installer prompts to install the remaining software on your PC.

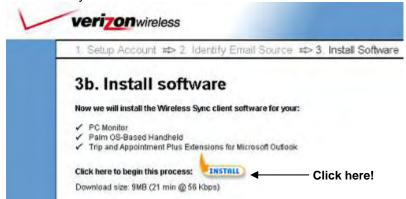

NOTE: Your install checklist may differ from what is shown here, depending on the email source you selected during the setup process and your device options.

- The device software has been installed to your PC and is ready to be downloaded to your Treo 650.
- 17. Attach the Treo 650 to the cable or cradle attached to your PC.
- 18. Launch the **HotSync application** on the device and tap the HotSync icon in the middle of the screen.
- 19. After the HotSync is completed, the device is ready to synchronize with Wireless Sync.
- 20. Remove the cable from the device.
- 21. If not already open, **launch the Wireless Sync Client** on the Treo 650 by tapping on the icon in the applications screen.
- 22. Tap on the Sync button to initiate a Wireless Sync.
- 23. On the first sync event you will be prompted to **Refresh** or **Merge** the data in Wireless Sync with the data on the handset.

If you selected **Corporate email** or **Both** when configuring your email source, it is recommended to select the **Refresh** option.

If you selected **Internet email** as your email source, it is recommended to select the **Merge** option.

- 24. You may be prompted to scribble on the screen to generate the unique encryption key for your device. Continue to scribble until the progress bar completes and the sync continues.
- After the key is generated, you will be asked to enter your password.
- 26. Enter your Wireless Sync password and tap the OK button to continue with the sync.

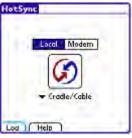

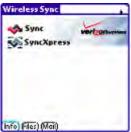

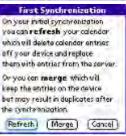

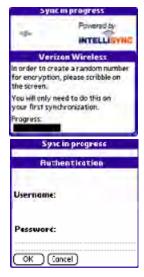

27. Your device is configured and synchronized with Wireless Sync. Keep your device powered on and you will continue to get your information pushed to you!

### **NEXT STEPS:**

- If you selected the **Corporate email** option for your email source, please continue with the configuration of your PC Monitor. Refer to the *Quick Start Guide for Microsoft Exchange* or *Quick Start Guide for Lotus Domino* for more information. Once the PC Monitor is configured, you will begin to receive your email and PIM data wirelessly.
- If you selected the Internet email option you will begin to receive your email after the Wireless Sync server has successfully loaded your messages from the email source.
   This may take several minutes depending on the amount of mail on your server.

## Setting up HotSync for Use with Wireless Sync

Wireless Sync can be configured as a replacement for the PIM and email components of HotSync, which is included with your Treo 650. More specifically, the following types of data can be synchronized with both HotSync and Wireless Sync: Calendar, Contacts, Tasks, Inbox, Notes.

The individual user should insure the proper settings are configured in HotSync to avoid duplicating data on their device or desktop PIM application during a sync at the PC. The settings required in HotSync will depend on which Email Source was selected in the Wireless Sync account setup. Instructions for **Corporate** email users are included on this page. Go to the next page if you have configured Wireless Sync to use **Internet** email only.

# Corporate email Users

Users synchronizing with a Corporate email source will receive updates to all PIM and email data using Wireless Sync. In this case, these data sections should not be selected in the HotSync configuration at the user desktop.

Follow these steps to verify your HotSync settings and insure proper synchronization when you cradle/cable your device to the PC.

- 28. Open the HotSync configuration on the PC by right-clicking on the icon in the task tray and selecting the **Custom...** option.
- 29. Select the **device User Name** from the drop list at the top of the dialog box that matches your device.
- Verify that the Date Book, Address Book, To Do List and Memo Pad Conduit values are set to **Do Nothing**

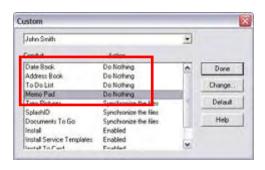

### NOTES:

■ The conduits may have an alternate naming convention if you have installed a third-party tool for synchronizing this data to a desktop application. For example, it may say 'Outlook Calendar' instead of 'Date Book.' In ay case, make sure the *Action* is set to **Do Nothing.** 

- If the *Action* is set to 'Synchronize the Files' perform the following action for each *Conduit*.
  - Double-click on the conduit name to get the Change HotSync Action dialog.
  - Select the Do Nothing and Set as default options
  - Click OK to save.
  - Repeat for each Conduit setting.

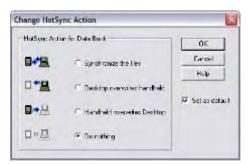

### Internet email Users

Users synchronizing only with an Internet email source will receive updates to their PIM data using HotSync at the desktop. In this case, the PIM data sections should be selected in the HotSync configuration at the user desktop.

Follow these steps to verify your HotSync settings and insure proper synchronization when you cradle/cable your device to the PC.

- Open the HotSync configuration on the PC by right-clicking on the icon in the task tray and selecting the Custom... option.
- Select the device **User Name** from the drop list at the top of the dialog box that matches your device.
- 3. Verify that the Date Book, Address Book, To Do List and Memo Pad *Conduit* values are set to **Synchronize the files**

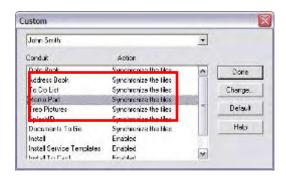

# NOTES:

- The conduits may have an alternate naming convention if you have installed a third-party tool for synchronizing this data to a desktop application. For example, it may say 'Outlook Calendar' instead of 'Date Book.' In ay case, make sure the Action is set to Synchronize the files
- If the Action is set to Do Nothing perform the following action for each Conduit.

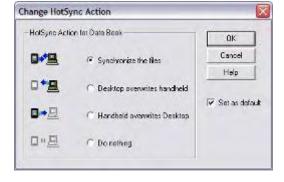

- Double-click on the conduit name to get the Change HotSync Action dialog.
- Select the Synchronize the files and Set as default options
- Click **OK** to save.
- Repeat for each Conduit setting.